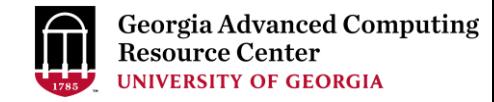

# Introduction to GACRC Teaching Cluster PHYS8602

Georgia Advanced Computing Resource Center (GACRC)

Enterprise Information Technology Services(EITS)

The University of Georgia

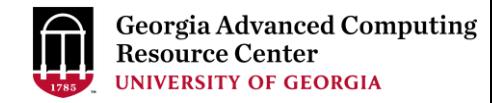

# **Outline**

- GACRC
- Overview
- Working Environment
	- $\triangleright$  Two Nodes and Three Folders
	- ▶ Computational Partitions
	- $\triangleright$  Software
- Submit a Computational Batch Job
- GACRC Wiki and Support

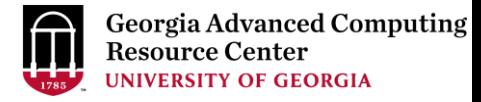

## **GACRC**

- A high-performance-computing (HPC) center at the UGA
- Provide to the UGA research and education community an advanced computing environment:
	- HPC computing and networking infrastructure located at the Boyd Data Center
	- Comprehensive collection of scientific, engineering and business applications
	- Consulting and training services

Wiki: [http://wiki.gacrc.uga.edu](http://wiki.gacrc.uga.edu/)

Support: [https://wiki.gacrc.uga.edu/wiki/Getting\\_Help](https://wiki.gacrc.uga.edu/wiki/Getting_Help)

Web Site: [http://gacrc.uga.edu](http://gacrc.uga.edu/)

Kaltura Channel:<https://kaltura.uga.edu/channel/GACRC/176125031>

### **Teaching Cluster**

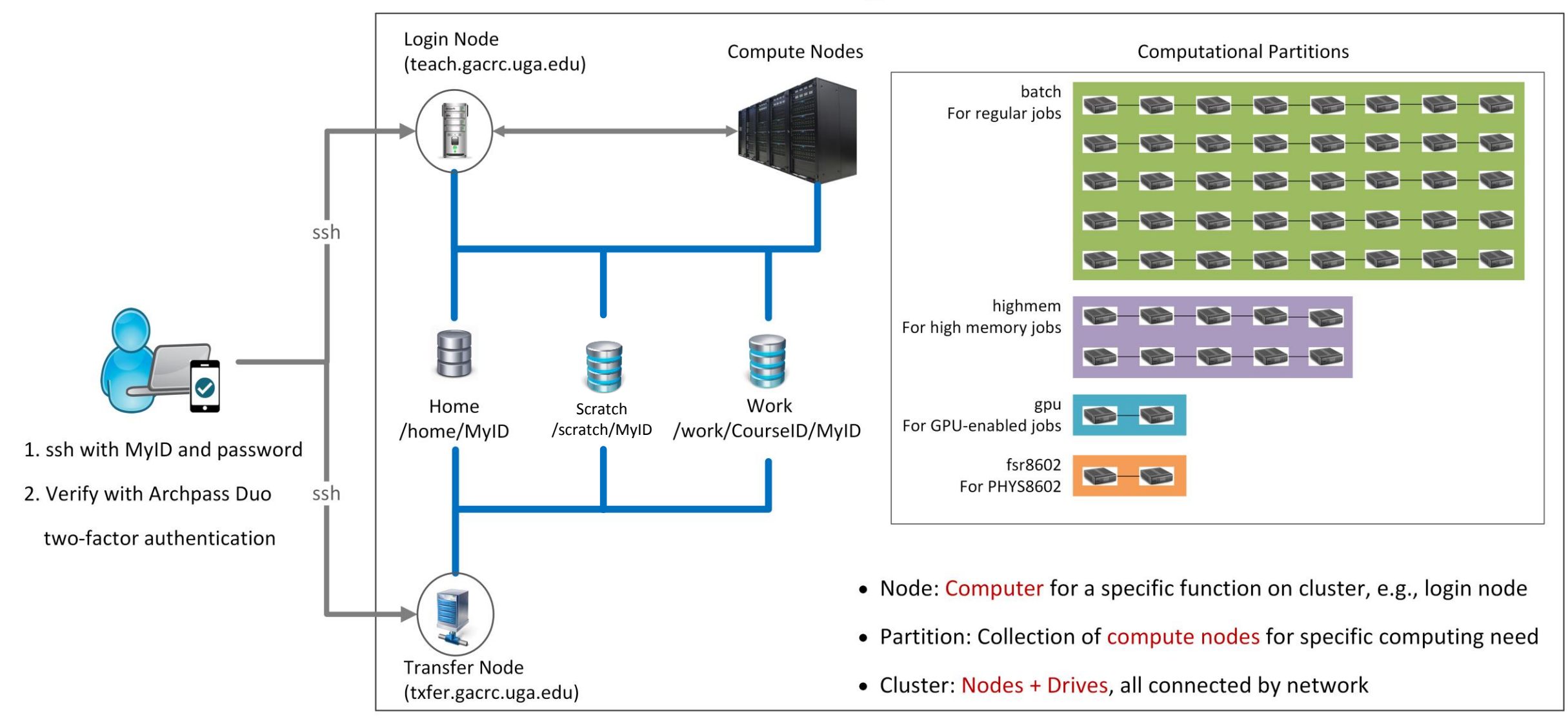

Note: You need to connect to the UGA VPN at first when accessing from outside of the UGA main campus.

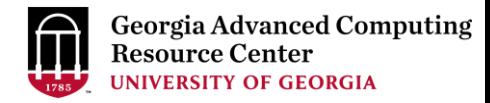

# Working Environment

[https://wiki.gacrc.uga.edu/wiki/Systems#Teaching\\_cluster](https://wiki.gacrc.uga.edu/wiki/Systems#Teaching_cluster)

- $\triangleright$  Two nodes, your "username" is your MyID for both of them:
	- 1. For batch job workflow, the host to log into is teach.gacrc.uga.edu
	- 2. For file transfers, the host to log into is txfer.gacrc.uga.edu
- $\triangleright$  Three folders:
	- 1. /home/MyID : working space for running computational jobs
	- 2. /work/phys8602/MyID : data storing space for individual user in a class
	- 3. /work/phys8602/instructor\_data : data shared with class by the instructors
- Partitions for your class: fsr8602

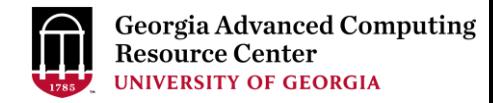

# Working Environment (cont.)

- $\triangleright$  Software
	- 1. Software names are long and have a Easybuild toolchain name associated to it
	- 2. Complete module name: Name/Version-toolchain, e.g., Python/3.8.2-GCCcore-8.3.0
	- 3. Software names are case-sensitive!
		- module spider *pattern* : Search module names matching a pattern (case-insensitive)
		- module load *moduleName* : Load a module into your working environment
		- $\triangleright$  module avail: List all available software modules installed on cluster
		- $\triangleright$  module list: List modules currently loaded
		- module unload *moduleName* : Remove a module from working environment

# Submit a Computational Batch Job

- 1. Log on to Login node using MyID and password, and two-factor authentication with Archpass Duo: ssh MyID@teach.gacrc.uga.edu
- 2. Change directory to your scratch space: cd /scratch/MyID
- 3. Create a working subdirectory for a job : mkdir ./workDir
- 4. Change directory to workDir : cd ./workDir
- 5. Transfer data from local computer to workDir : use scp or WinSCP to connect Transfer node Transfer data on cluster to workDir : log on to Transfer node and then use cp or mv
- 6. Compile C code *mult.c* into a binary code
- 7. Make a job submission script in workDir : nano ./sub.sh
- 8. Submit a job from workDir : sbatch ./sub.sh
- 9. Check job status : squeue --me (-l) or Cancel a job : scancel JobID

# Step1: Log on to Login node

https://wiki.gacrc.uga.edu/wiki/Connecting#Connecting to the teaching cluster

- 1. Teaching cluster access requires verification using two-factor authentication with Archpass Duo. If you are not enrolled in Archpass Duo, please refer to [https://eits.uga.edu/access\\_and\\_security/infosec/tools/archpass\\_duo/](https://eits.uga.edu/access_and_security/infosec/tools/archpass_duo/) on how to enroll
- 2. If you are connecting from off-campus, please first connect to the UGA VPN and then connect to teach.gacrc.uga.edu. Information on how to use the VPN is available at [https://eits.uga.edu/access\\_and\\_security/infosec/tools/vpn/](https://eits.uga.edu/access_and_security/infosec/tools/vpn/)

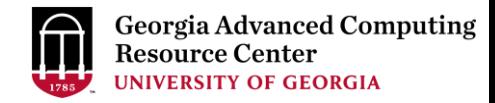

# Step1: Log on to Login node - Mac/Linux using ssh

- 1. Open Terminal utility
- 2. Type command line: ssh MyID@teach.gacrc.uga.edu
- 3. You will be prompted for your UGA MyID password
- 4. You will verify your login using Archpass Duo authentication

### ssh zhuofei@teach.gacrc.uga.edu < 1. use ssh to open connection

UGA DUO authentication is required for SSH/SCP access to GACRC systems. For additional help with UGA DUO authentication or to report an issue please visit: https://eits.uga.edu/access\_and\_security…

Password: ← 2. Enter your MyID password When you enter password, no stars or dots will show as you are typing. Please type password carefully!

Duo two-factor login for zhuofei

Enter a passcode or select one of the following options:

1. Duo Push to XXX-XXX-5758 2. Phone call to XXX-XXX-5758 3. Phone call to XXX-XXX-1925 4 5. SMS passcodes to XXX-XXX-5758 (next code starts with: 1)

Passcode or option (1-5): 1 Success. Logging you in... Last login: Mon Aug 3 11:11:58 2020 from 172.18.114.119 zhuofei@teach-sub1 ~\$ ← 4. Logged on! ← 3. Select Duo option

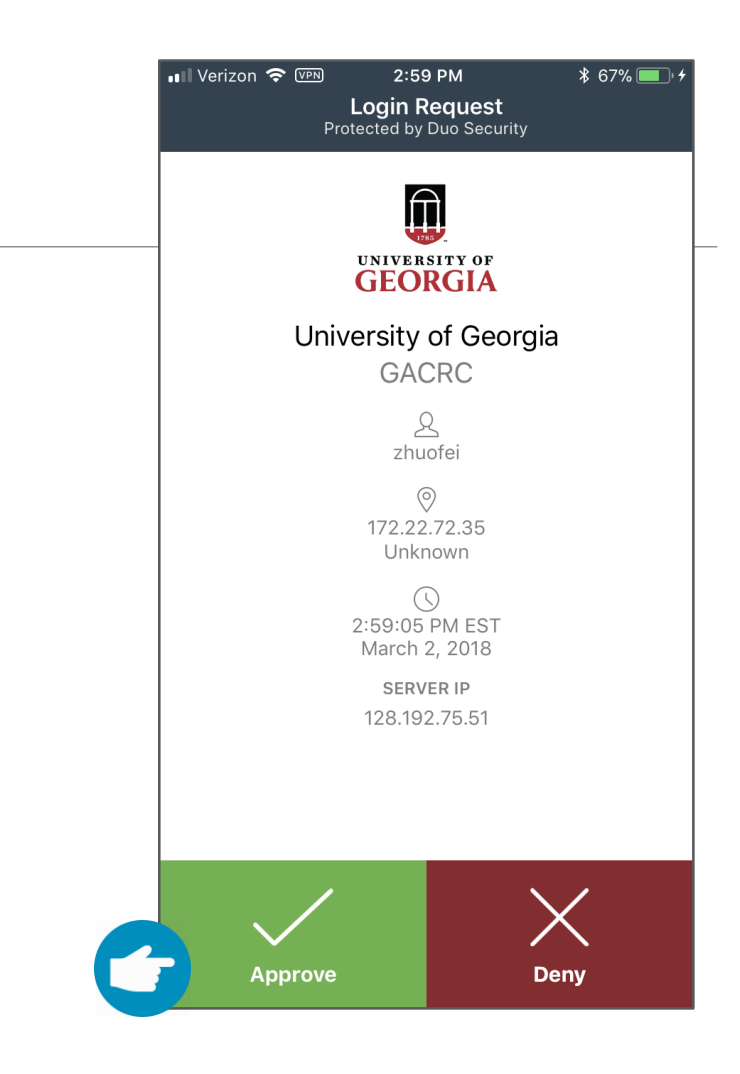

### 5. Verify login using Duo

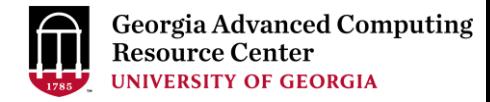

## Step1 (Cont.) - Windows using PuTTY

- 1. Download and install PuTTY: <https://www.putty.org/>
- 2. Detailed downloading and installation instructions:

[https://wiki.gacrc.uga.edu/wiki/How\\_to\\_Install\\_and\\_Configure\\_PuTTY](https://wiki.gacrc.uga.edu/wiki/How_to_Install_and_Configure_PuTTY)

3. Detailed configuring and usage instructions:

https://wiki.gacrc.uga.edu/wiki/How to Install and Configure PuTTY#Configuring PuTTY

# Step1 (Cont.) - Windows using PuTTY

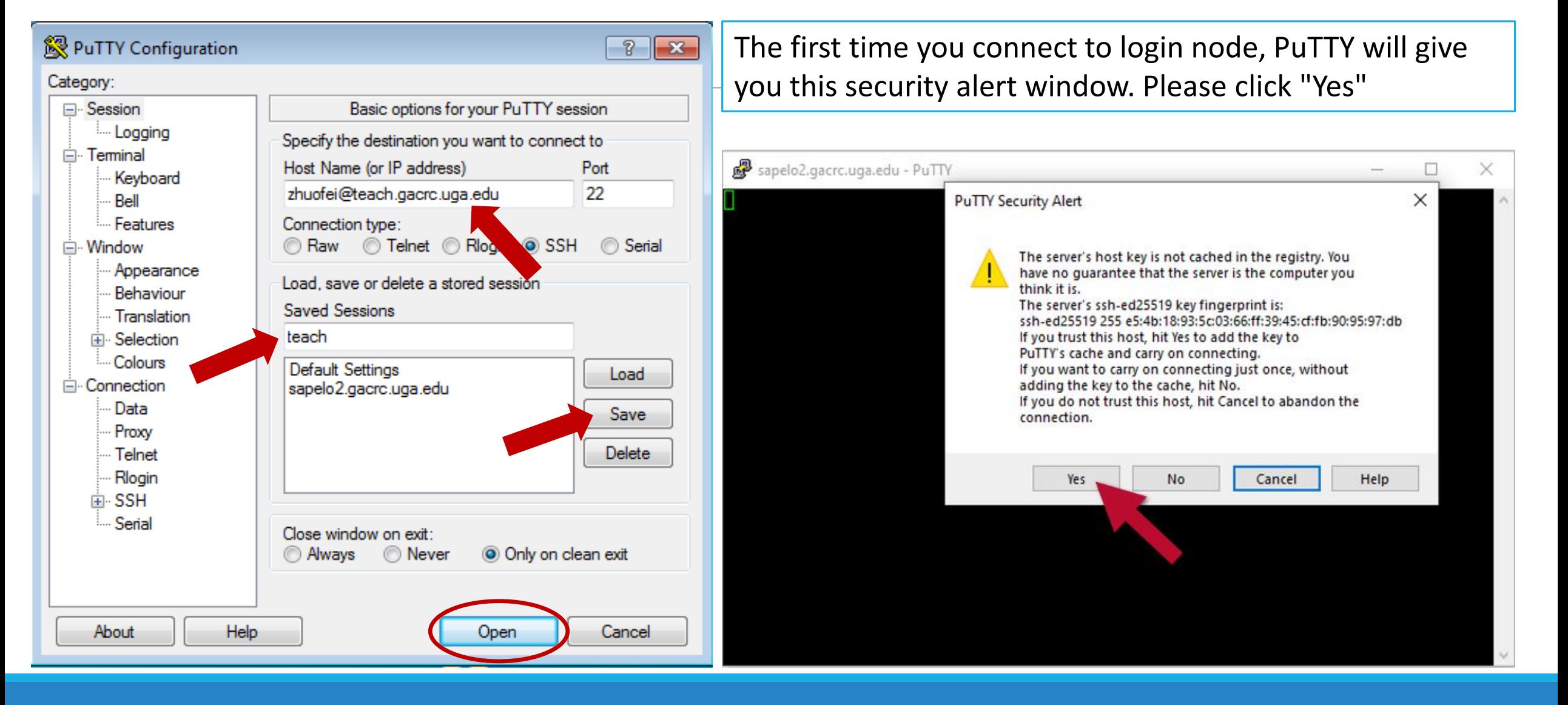

## Step1 (Cont.) - Windows using PuTTY

**Georgia Advanced Computing** Resource Center **UNIVERSITY OF GEORGIA** 

Next you will enter your UGA MyID password and initiate DUO authentication procedure:

![](_page_12_Picture_3.jpeg)

![](_page_13_Picture_0.jpeg)

# Step2 - 4: cd to /scratch dir, make and cd into workDir

zhuofei@teach-sub1 ~\$ cd /scratch/zhuofei  $\blacktriangleleft$  cd command to change directory zhuofei@teach-sub1 zhuofei\$ mkdir workDir < mkdir command to create a subdirectory zhuofei@teach-sub1 zhuofei\$ cd workDir/  $\blacklozenge$  cd command to change directory zhuofei@teach-sub1 workDir\$ ls  $\leftarrow$  Is command to list contents of directory zhuofei@teach-sub1 workDir\$ it is empty in workDir!

### Step5: Transfer data from local computer to workDir - Mac/Linux https://wiki.gacrc.uga.edu/wiki/Transferring Files#Using scp\_2

- 1. Connect to Transfer node (txfer.gacrc.uga.edu) in Terminal from your local computer
- 2. Use scp command: scp (-r) [Source] [Target]
- 3. Enter your MyID password, then select Duo option to verify connection
- *E.g. 1*: use scp on local computer, from Local  $\rightarrow$  workDir on cluster

scp ./file zhuofei@txfer.gacrc.uga.edu:/home/zhuofei/workDir

scp –r ./folder/ zhuofei@txfer.gacrc.uga.edu:/home/zhuofei/workDir

*E.g.* 2: use scp on local computer, from workDir on cluster  $\rightarrow$  Local

scp zhuofei@txfer.gacrc.uga.edu:/home/zhuofei/workDir/file .

scp -r zhuofei@txfer.gacrc.uga.edu:/home/zhuofei/workDir/folder/ .

### Step5 (Cont.) - Windows using WinSCP [https://wiki.gacrc.uga.edu/wiki/Transferring\\_Files#Using\\_WinSCP\\_2](https://wiki.gacrc.uga.edu/wiki/Transferring_Files#Using_WinSCP_2)

- 1. You need to connect to cluster's Transfer node (txfer.gacrc.uga.edu)
- 2. Use WinSCP on local computer
	- WinSCP can be downloaded from<https://winscp.net/eng/index.php>
	- Default installation procedure is simple
- 3. Alternative FileZilla https://wiki.gacrc.uga.edu/wiki/Transferring Files#Using FileZilla 2

#### **Georgia Advanced Computing** Resource Center **UNIVERSITY OF GEORGIA**

# Step5 (Cont.) - Windows using WinSCP

[https://wiki.gacrc.uga.edu/wiki/Transferring\\_Files#Using\\_WinSCP\\_2](https://wiki.gacrc.uga.edu/wiki/Transferring_Files#Using_WinSCP_2)

![](_page_16_Picture_3.jpeg)

## Step5 (Cont.) - Windows using WinSCP

![](_page_17_Picture_29.jpeg)

## Step5 (Cont.) - Windows using WinSCP

![](_page_18_Figure_2.jpeg)

![](_page_19_Picture_0.jpeg)

## Step5 (Cont.): Transfer data on cluster to workDir

- Log on to Transfer node (txfer.gacrc.uga.edu)
	- Mac/Linux: ssh MyID@txfer.gacrc.uga.edu (page 9-10)
	- $\checkmark$  Windows: use PuTTY to log in MyID@txfer.gacrc.uga.edu (page 11-13)
- Directories you can access on transfer node:
	- 1. /home/MyID (Landing home)
	- 2. /work/phys8602/MyID
	- 3. /work/phys8602/instructor data
- Transfer data between two folders on cluster using cp or mv, e.g.:

mv /work/phys8602/MyID/datafile /home/MyID/workDir

# Step6: Compile C code *mult.c* into a binary

![](_page_20_Picture_1.jpeg)

zhuofei@teach-sub1 workDir\$ interact  $\blacktriangle$  Start an interactive session zhuofei@tcn26 workDir\$ cp /usr/local/training/phys8602/mult.c .  $\leftarrow$  Copy source code to your working dir zhuofei@tcn26 workDir\$ cat mult.c /\* Program mult \* Multiple two integer numbers \*/ #include <stdio.h> int main(void) { int  $i=3$ ,  $j=4$ , iprod; FILE \*fp;  $fp = fopen("output.txt", "w");$ iprod=i\*j; fprintf(fp, "The product of %d and %d is %d\n", i,j,iprod); fclose(fp); return 0; }

zhuofei@tcn26 workDir\$ module load GCC/8.3.0 Load GCC compiler module zhuofei@tcn26 workDir\$  $\sec$  mult.c -o mult.x  $\leftarrow$  Compile source code into a binary zhuofei@tcn26 workDir\$ ls mult.c mult.x  $\blacksquare$  Binary is generated in your working direction of  $\blacksquare$ zhuofei@tcn26 workDir\$ exit Exit from interactive session

## Step7: Make a job submission script *sub.sh using nano*

![](_page_21_Picture_1.jpeg)

zhuofei@teach-sub1 workDir\$ cp /usr/local/training/phys8602/sub.sh . < Copy sub.sh to your working dir zhuofei@teach-sub1 workDir\$ cat sub.sh  $\leftarrow$  Show contents of sub.sh #!/bin/bash #SBATCH --job-name=test # Job name #SBATCH --partition=fsr8602 # Submit job to fsr8602, which is PHYS8602 partition #SBATCH --ntasks=1 # Single task job #SBATCH --cpus-per-task=1 # Number of cores per task #SBATCH --mem=2gb # Total memory for job #SBATCH --time=00:10:00 # Time limit hrs:min:sec; fsr8602 TIMELIMIT 10 min #SBATCH --output=log.%j # Standard output and error log #SBATCH --mail-user=MyID@uga.edu # Where to send mail #SBATCH --mail-type=ALL # Mail events (BEGIN, END, FAIL, ALL) cd \$SLURM\_SUBMIT\_DIR module load GCC/8.3.0 time ./mult.x # run the binary code you compiled in step 5 in this job

zhuofei@teach-sub1 workDir\$ nano sub.sh  $\leftarrow$  Use nano to make modifications to sub.sh, e.g., email address

![](_page_22_Picture_0.jpeg)

# Step8: Submit a job from workDir using sbatch

https://wiki.gacrc.uga.edu/wiki/Running Jobs on the teaching cluster#How to submit a job to the batch queue

\$ sbatch sub.sh

Submitted batch job 12109

**Tips:** sub.sh is a job submission script for

- 1. specifying computing resources
- 2. loading software using module load
- 3. running any Linux commands you want to run
- 4. running your binary code

![](_page_23_Picture_0.jpeg)

# Step9: Check job status using squeue

https://wiki.gacrc.uga.edu/wiki/Monitoring Jobs on the teaching cluster

![](_page_23_Picture_62.jpeg)

Job State: R for Running; PD for PenDing; F for Failed

TIME: the elapsed time used by the job, not remaining time, not CPU time

![](_page_24_Picture_0.jpeg)

# Step9 (Cont.): Cancel job using scancel

https://wiki.gacrc.uga.edu/wiki/Running Jobs on the teaching cluster#How to delete a running or pending job

zhuofei@teach-sub1 workDir\$ scancel 12109

zhuofei@teach-sub1 workDir\$ squeue --me

JOBID PARTITION NAME USER ST TIME NODES NODELIST(REASON)

![](_page_25_Picture_0.jpeg)

# Step9 (Cont.): Check job details using sacct-gacrc -X and seff

https://wiki.gacrc.uga.edu/wiki/Monitoring Jobs on the teaching cluster

![](_page_25_Picture_124.jpeg)

![](_page_26_Picture_0.jpeg)

# Step7 (Cont.): Check node info using sinfo

https://wiki.gacrc.uga.edu/wiki/Monitoring Jobs on the teaching cluster

![](_page_26_Picture_63.jpeg)

idle = no cores in use; mix = some cores are still free; alloc = all cores are allocated

# Obtain Job Details

https://wiki.gacrc.uga.edu/wiki/Running Jobs on Sapelo2#How to check resource utilization of a running or finished job

Option 1:  $\mathbf{s} \in \mathbf{f}$  for details of computing resource usage of a finished job

Option 2: sacct-gacrc or sacct-gacrc-v for details of computing resource usage of

a running or finished job

Option 3: Email notification from finished jobs (completed, canceled, or crashed), if using:

#SBATCH --mail-user=username@uga.edu

#SBATCH --mail-type=END,FAIL

![](_page_28_Picture_0.jpeg)

GACRC Wiki [http://wiki.gacrc.uga.edu](http://wiki.gacrc.uga.edu/) Kaltura Channel<https://kaltura.uga.edu/channel/GACRC/176125031>

- Connecting: [https://wiki.gacrc.uga.edu/wiki/Connecting#Connecting\\_to\\_the\\_teaching\\_cluster](https://wiki.gacrc.uga.edu/wiki/Connecting#Connecting_to_the_teaching_cluster)
- Running Jobs: https://wiki.gacrc.uga.edu/wiki/Running Jobs\_on\_the\_teaching\_cluster
- Monitoring Jobs: https://wiki.gacrc.uga.edu/wiki/Monitoring Jobs on the teaching cluster Transfer File:
- https://wiki.gacrc.uga.edu/wiki/Transferring Files#The File Transfer node for the teaching cluster.
- 28txfer.gacrc.uga.edu.29
- Sample Job Scripts:
- https://wiki.gacrc.uga.edu/wiki/Sample batch job submission scripts on the teaching cluster
- Linux Command: [https://wiki.gacrc.uga.edu/wiki/Command\\_List](https://wiki.gacrc.uga.edu/wiki/Command_List)

### GACRC Support [https://wiki.gacrc.uga.edu/wiki/Getting\\_Help](https://wiki.gacrc.uga.edu/wiki/Getting_Help)

### > Job Troubleshooting:

Please tell us details of your question or problem, including but not limited to:

- $\checkmark$  Your user name
- $\checkmark$  Your job ID
- $\checkmark$  Your working directory
- $\checkmark$  The partition name and command you used to submit the job

## $\triangleright$  Software Installation:

- $\checkmark$  Specific name and version of the software
- $\checkmark$  Download website
- $\checkmark$  Supporting package information if have

Please note to make sure the correctness of datasets being used by your jobs!

### **GACRC Service Catalog**

Georgia Advanced Computing Resource Center (GACRC) service catalog

### Services (11)

#### **Account Creation**

For a research group's PI to request user accounts for group members on the GACRC computing systems.

#### **Class Account Creation**

For an instructor to request user accounts for students attending a course that will need to use GACRC computing systems.

#### **Class Account Modification**

For instructors to request changes to be made in previously requested class account.

#### **Computing Lab Modification/Deletion**

### General Internal

![](_page_30_Picture_11.jpeg)

#### **General Support**

Report issues and request help with GACRC systems, except for software installation requests and account/lab creation requests.

**Lab Creation** For a research group's PI to register a computing lab on the GACRC computing systems

#### Modify/Delete Account

For Pls to request changes in or deletion of user accounts on GACRC computing systems.

#### Software Installation/Update

Request software and common application database (e.g. NCBI blast databases) installation and upgrade.

My Recent Requests

home directory is not fully provisioned: ss57215

GACRC Sapelo2 New Lab/Use Account Request 2018-11-14\_preTraining

GACRC Sapelo2 Cluster New Lab/Use Account Request 2018-11-05 preTraining

provision 5 user accounts for ugahelpdesk group

GACRC Sapelo2 New Lab/Use Account Request 2018-10-22\_preTraining

View All Recent Requests >

#### Popular Services

EITS Help Desk Support Request

MyID Account Request

**Change Request** 

02 Restricted VPN Access

Terry Classroom & Meeting Room Support

View All Popular Services >

My Recently Visited Services

Modify/Delete Account

**Class Account Creation** 

![](_page_31_Picture_0.jpeg)

https://uga.teamdynamix.com/TDClient/Requests/ServiceCatalogSearch

# Need Support? [http://help.gacrc.uga.edu](http://help.gacrc.uga.edu/)

![](_page_32_Picture_1.jpeg)